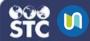

## **Create and Organize Courses**

In STC|U, instructors can create and use courses to add learning resources and activities for students. Courses can also include interactive tools that engage the students with various learning experiences.

## Create a New Course

- 1. Log in to STC|U.
- 2. From the bottom of the left navigation panel, click the **Create a New Course** icon:
- 3. On the Add a New Course page that opens, enter information into at least the fields that are required ( ). Click a heading name to expand the section and view the fields for that section. Hover over the question mark icon ( ) to see a description of a field.
  - **General:** Set the Course name (1), the category to which the course belongs, and the course start and end dates.
  - Description: The Course Summary (2)
    displays in the course tile when viewed by
    students. It is recommended that you
    keep the description short. The Course
    Summary File (3) is the image that
    displays on the course tile.

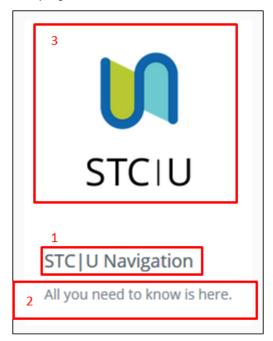

 Course Format: Select one of the available options, including: Single activity format, Social format, Topics format, and Weekly format.

- 4. Click **Save and Display** to save the course.
- The next page that opens allows you to enroll students into the course. After students have been enrolled, click **Proceed to course** content.

## **Organize Courses**

Courses can be organized into different categories.

- 1. From the left navigation panel, click **Site Administration**.
- 2. In the right panel, click the Courses tab, then click **Manage courses and categories**.

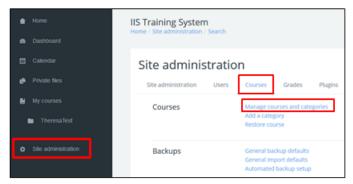

- 3. On the Course and Category Management page, instructors can:
  - a. Create new categories
  - b. Create courses
  - c. Delete courses
  - d. Sort categories and courses
  - e. Edit category and course settings
  - f. Hide categories and/or courses
  - g. Add courses to categories
  - h. Move courses to different categories

(See image below)

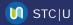

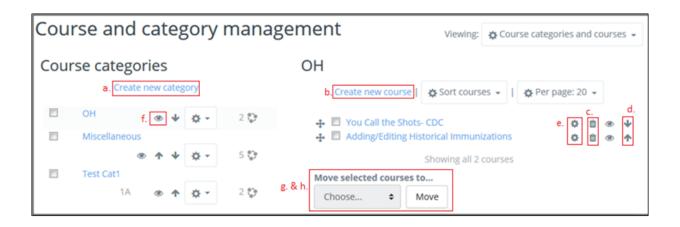